diplômes de français professionnel

#### DIPLOMAS IN FRENCH FOR PROFESSIONS

# **Diplômes de français** des Relations internationales

# **Guide du candidat**

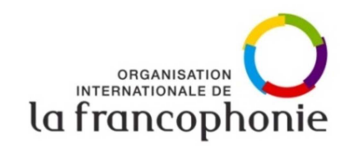

**Projet réalisé en partenariat avec l'Organisation internationale de la francophonie (OIF)**

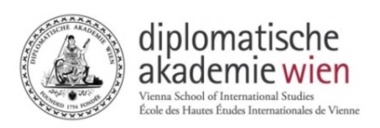

**Projet réalisé en collaboration avec le Département de français de l'Académie Diplomatique de Vienne**

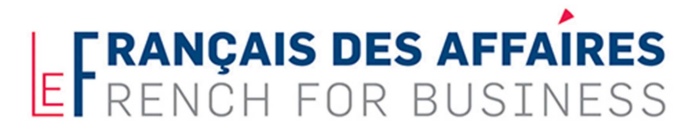

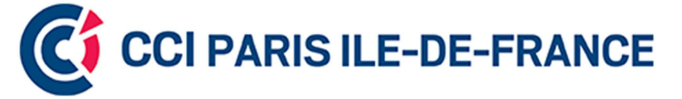

Chère candidate, Cher candidat,

Vous allez prochainement passer les épreuves d'un **Diplôme de français des Relations internationales** de la Chambre de commerce et d'industrie de région Paris Ile-de-France.

Les Diplômes de français des Relations internationales sont proposés **en version électronique.**

Ce guide vous apporte les informations sur le déroulement des épreuves :

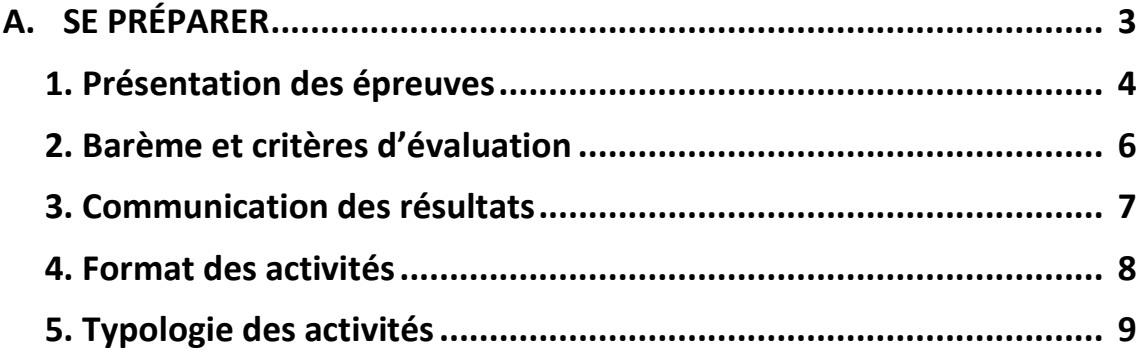

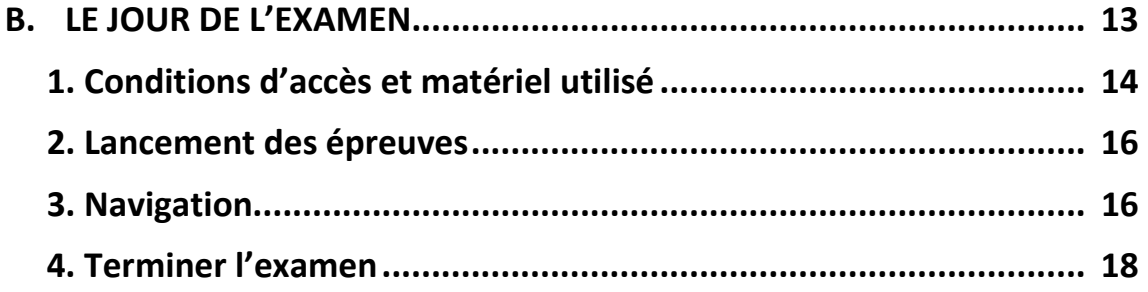

## **A. SE PRÉPARER**

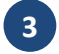

#### **1. Présentation des épreuves**

#### **Diplôme de français** des Relations internationales B1

#### **Activités**

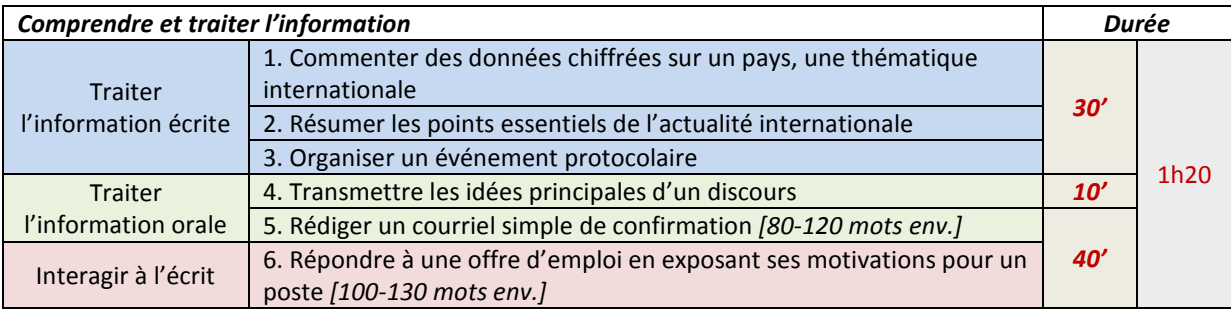

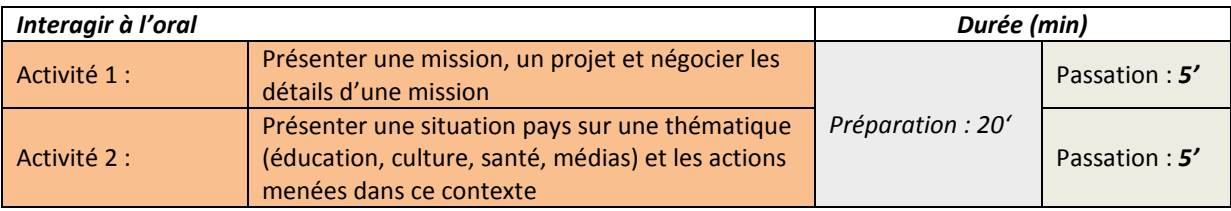

*Durée totale de l'examen : 1h50*

#### **Diplôme de français** des Relations internationales B2

#### **Activités**

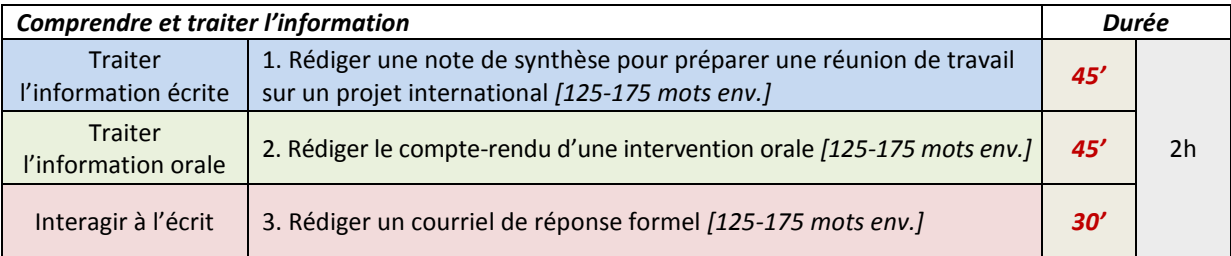

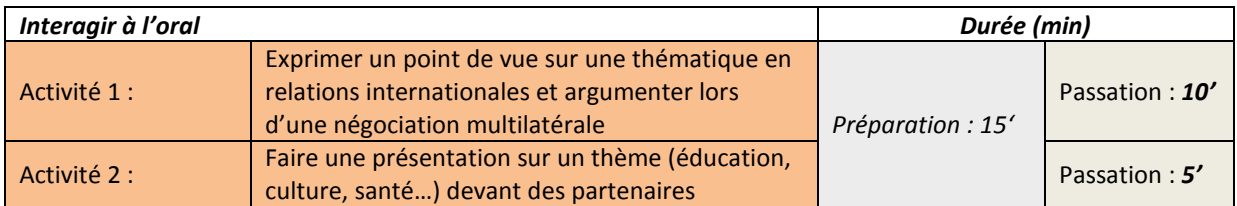

*Durée totale de l'examen : 2h30* 

#### **Diplôme de français** des Relations internationales C1

#### **Activités**

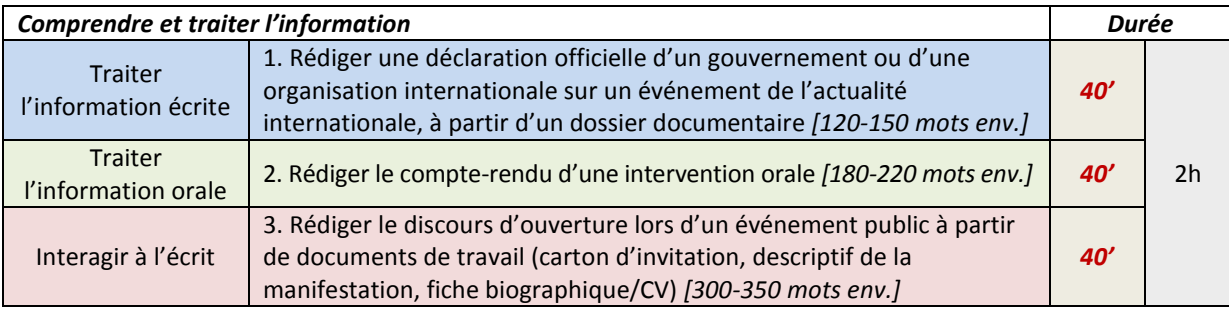

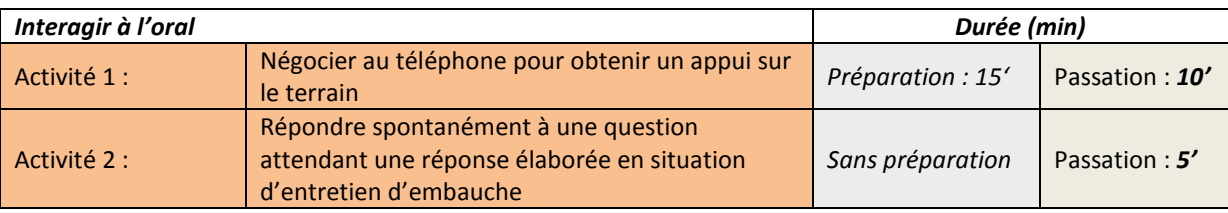

*Durée totale de l'examen : 2h30* 

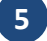

#### **2. Barème et critères d'évaluation**

Le Diplôme de français des Relations internationales comporte deux séries d'activités : **Comprendre et traiter l'information** et **Interagir à l'oral**.

Chaque série d'activités donne lieu à un score sur **100**.

Pour obtenir le Diplôme, vous devez

- **ET**  obtenir **au moins 50% des points à chaque série** d'activités,
	- obtenir une **moyenne supérieure ou égale à 60% des points** sur l'ensemble des activités.

Pour obtenir le Diplôme **« avec Mention »**, vous devez

• obtenir une **moyenne supérieure ou égale à 80% des points** sur l'ensemble des activités.

#### **Pondération des activités de la série** *Comprendre et traiter l'information*

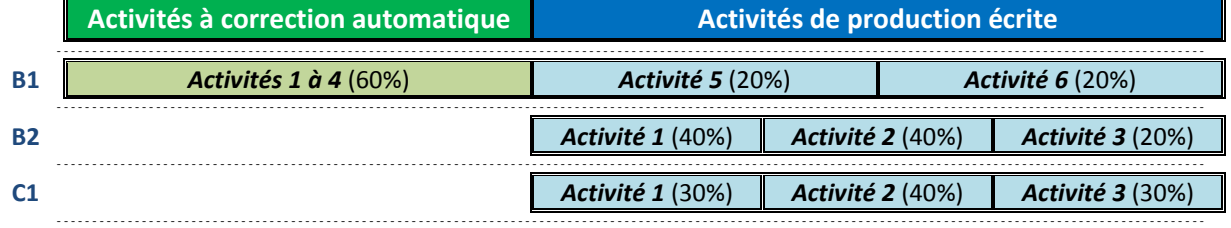

#### **Évaluation des activités de production écrite (***Comprendre et traiter l'information***)**

Les quatre critères d'évaluation ont le même coefficient d'importance pour le calcul du score final.

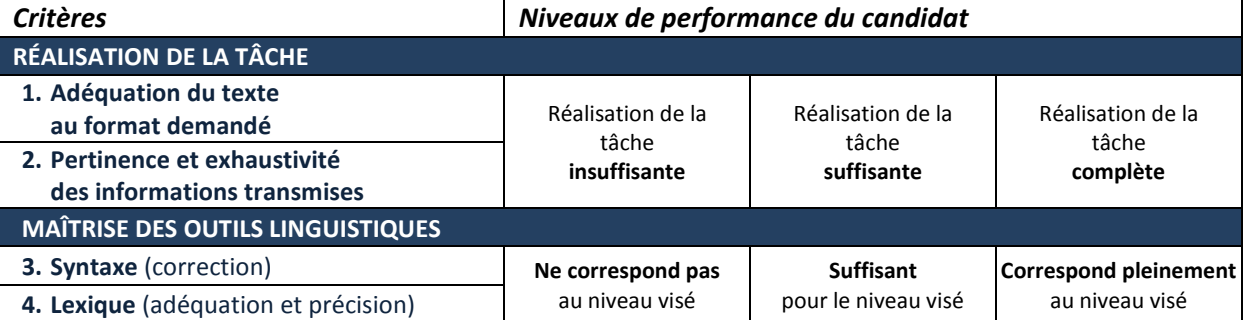

#### **Évaluation des activités de la série** *Interagir à l'oral*

Les cinq critères d'évaluation ont le même coefficient d'importance pour le calcul du score final.

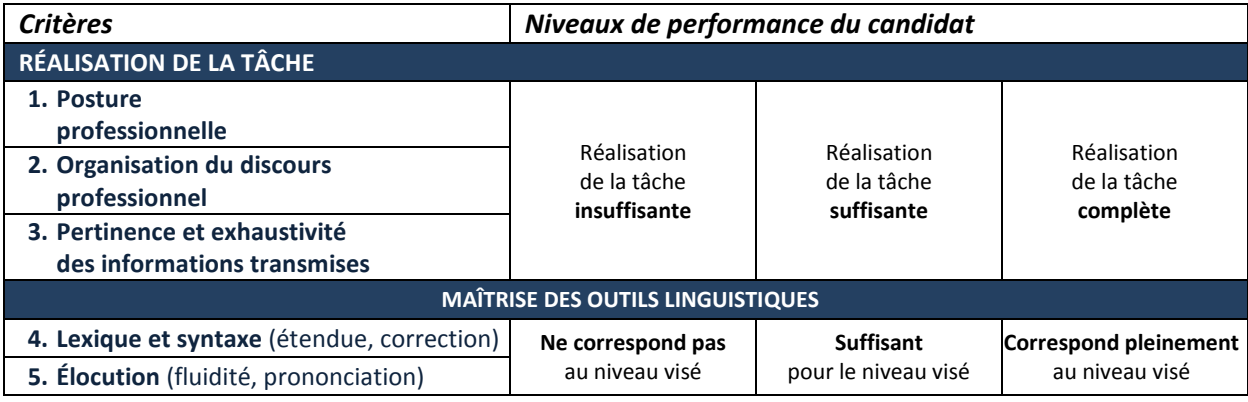

#### **3. Communication des résultats**

Les résultats des candidats au Diplôme de français des Relations internationales sont mis à la disposition du centre agréé dans un délai de **3 semaines** après la session d'examen.

En fonction des résultats obtenus aux activités « Comprendre et traiter l'information » et aux activités « Interagir à l'oral », votre résultat peut être

- l'échec : aucun diplôme n'est délivré ; vous devrez repasser l'intégralité des épreuves ; dans ce cas, le centre agréé vous informera directement.
- la réussite : le diplôme vous est délivré.
- la réussite « avec mention » : si vous avez démontré que vous possédez une pleine maîtrise des compétences attendues dans les activités « Comprendre et traiter l'information » et dans les activités « Interagir à l'oral », vous obtenez alors le diplôme « avec mention ».

Les Diplômes de français des Relations internationales sont dématérialisés.

Si vous avez réussi l'examen, vous recevrez un courriel dans les 48 heures suivant la publication des résultats de la session d'examen. Ce courriel contient un lien vous permettant d'accéder à votre coffre-fort numérique et obtenir votre Diplôme de français professionnel.

Lorsque vous présenterez votre diplôme à une entreprise, celle-ci pourra en vérifier l'authenticité sur le site *Smartdiploma*.

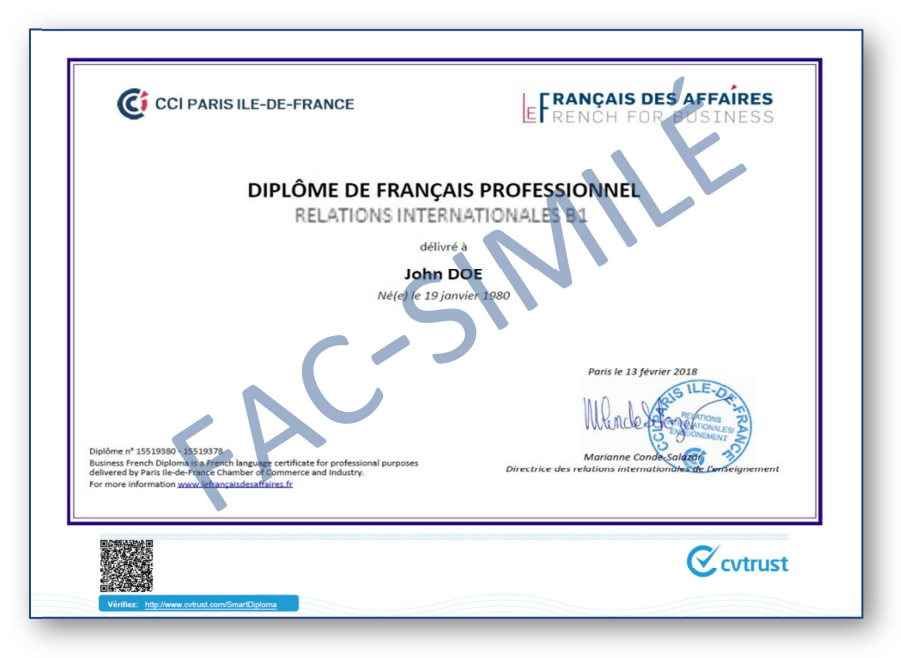

#### **Recours**

Vous pouvez demander une vérification de vos résultats. Dans ce cas, votre demande est transmise par le Responsable DFP du centre d'examen agréé à la CCI Paris Ile-de-France – Le Français des affaires qui procédera aux vérifications de résultats. En aucun cas le corrigé des épreuves ne sera fourni au centre ou au candidat.

La CCI Paris Ile-de-France – Le Français des affaires communiquera sa réponse à vous et au Responsable DFP du centre agréé dans un délai d'une semaine.

**7**

#### **4. Format des activités**

#### **COMPRENDRE ET TRAITER L'INFORMATION (CTI) ET INTERAGIR À L'ORAL (IO)**

Toutes les activités proposées dans les Diplômes de français des Relations internationales se présentent sous la forme d'une situation et d'une tâche à réaliser, accompagnées si nécessaire d'une consigne.

#### **Situation**

Situation : présentation du cadre de l'interaction, de votre rôle et du contexte de la tâche à réaliser.

Ex. : **Vous travaillez dans une Agence internationale. Vous avez reçu une demande sur un projet international.**

#### **Tâche à réaliser**

Tâche à réaliser : présentation de ce que vous devez faire + (éventuellement) document(s) support(s) à utiliser pour réaliser la tâche.

Ex. : **Votre responsable vous demande de traiter cette demande en rédigeant un courriel formel.**

#### **Consigne**

Consigne : si nécessaire, indication précise de la manière de répondre (Cliquez sur… ; Glissezdéposer…)

Ex. : *Prenez connaissance de la demande. Cliquez et insérez votre réponse.*

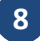

#### **5. Typologie des activités**

#### **COMPRENDRE ET TRAITER L'INFORMATION (CTI)**

Pour réaliser les différentes activités et fournir la réponse attendue, vous devez réaliser l'une ou l'autre des opérations suivantes.

#### **Cliquer sur la bonne réponse**

Pour choisir (= « cliquer sur… ») la bonne réponse dans une liste,

 positionnez le pointeur de la souris sur l'endroit où vous voulez pointer, et appuyez sur la touche gauche de la souris (= cliquez).

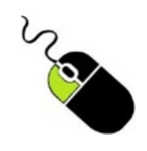

#### **Sélectionner la bonne réponse dans un menu déroulant**

Cliquez sur la flèche à droite du menu déroulant pour faire apparaître les options. Cliquez sur l'option correspondant à la bonne réponse.

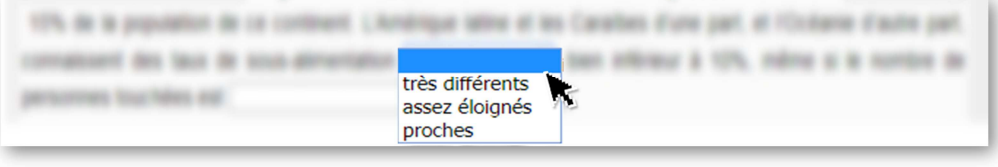

#### **Glisser-déposer**

Cliquez avec la souris sur l'élément à déplacer et maintenez la touche gauche de la souris appuyée. Tout en maintenant la touche appuyée, déplacez la souris pour faire glisser l'élément jusqu'à l'emplacement souhaité dans le tableau.

Relâchez la touche pour déposer l'élément sur l'emplacement souhaité.

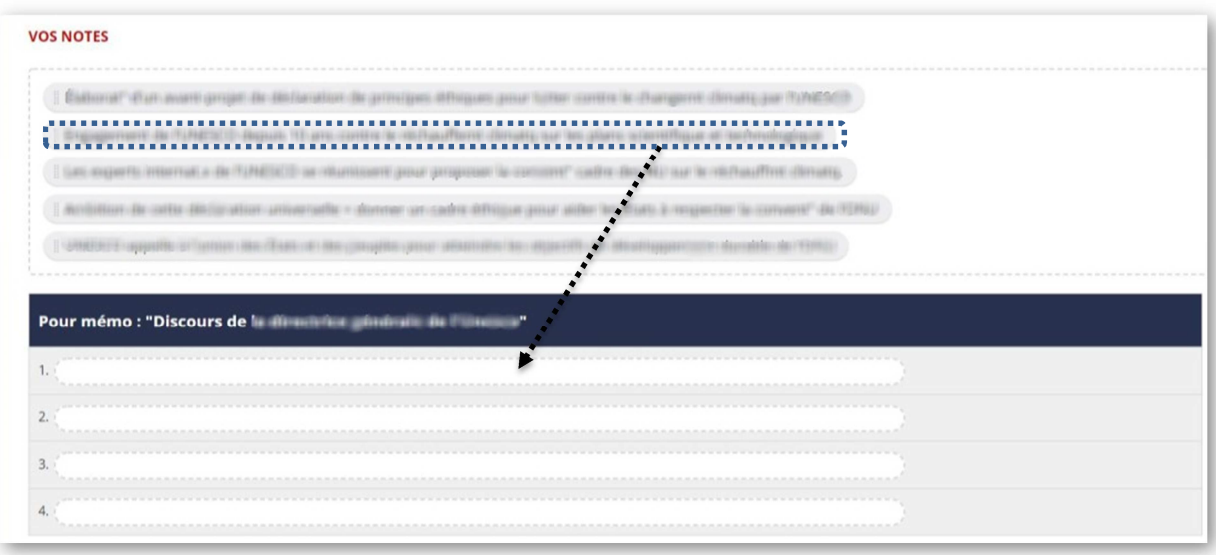

#### **Écouter un document audio**

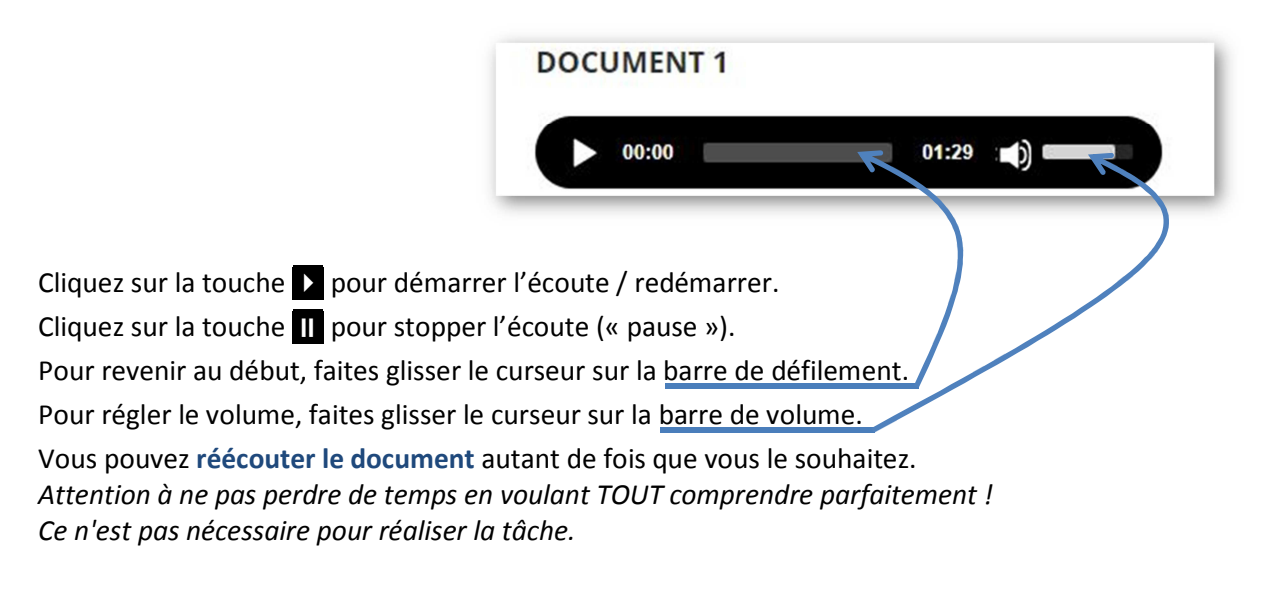

#### **Saisir un texte libre**

Pour les activités dans lesquelles on vous demande d'écrire un texte, cliquez dans la zone de saisie du texte et tapez votre texte sur le clavier.

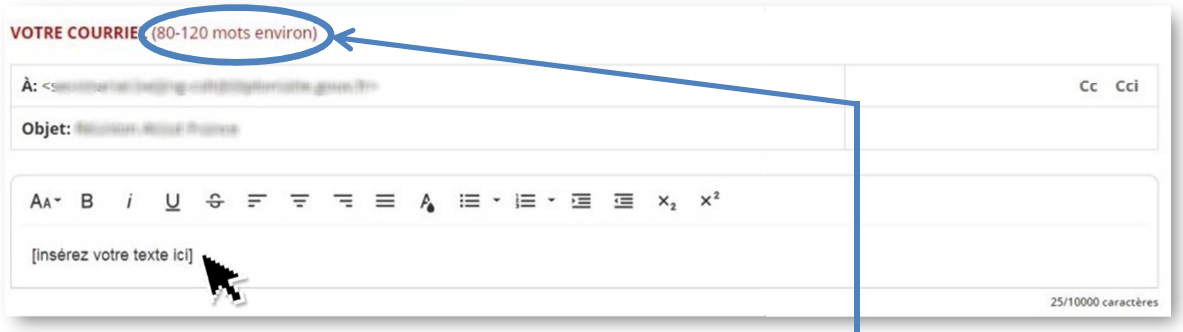

Nota : le nombre de mots attendus, indiqué entre parenthèses, est uniquement indicatif. Vous ne serez pas pénalisé-e si votre texte dépasse le nombre de mots indiqué.

#### **Copier-coller**

Vous pouvez copier-coller des éléments de votre texte (par exemple, pour déplacer une phrase ou un paragraphe) en utilisant les touches *Ctrl*+*C* (pour copier le texte sélectionné avec la souris) et *Ctrl*+*V* (pour coller ce texte là où vous avez placé votre curseur).

#### **Utilisation des caractères accentués :**

Si votre clavier d'ordinateur ne propose pas de lettres accentuées, majuscules ou minuscules (ex. : **À, é, ê**), ou des caractères spécifiques au français (ex. : **Ç**, **ç**), vous pouvez activer une palette de caractères, en cliquant sur le bouton Ω **Caractères spéciaux** en haut à droite de l'écran.

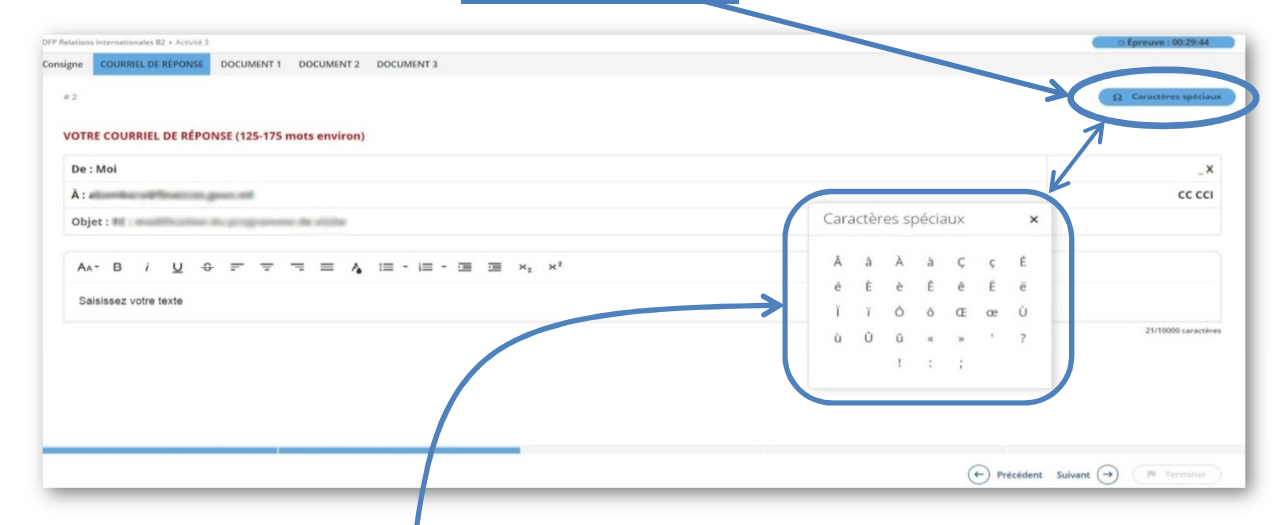

La palette de caractère apparait. Vous pouvez la glisser sur un autre endroit de l'écran. Pour insérer un caractère spécifique, il suffit de cliquer sur ce caractère et il s'ajoute à la ligne que vous êtes en train d'écrire dans la zone de saisie.

#### **Agrandir la taille de l'affichage à l'écran**

Vous pouvez agrandir la taille des caractères et des images à l'écran (= « zoom »). Maintenez appuyée la touche « CTRL » du clavier et utilisez la molette de la souris.

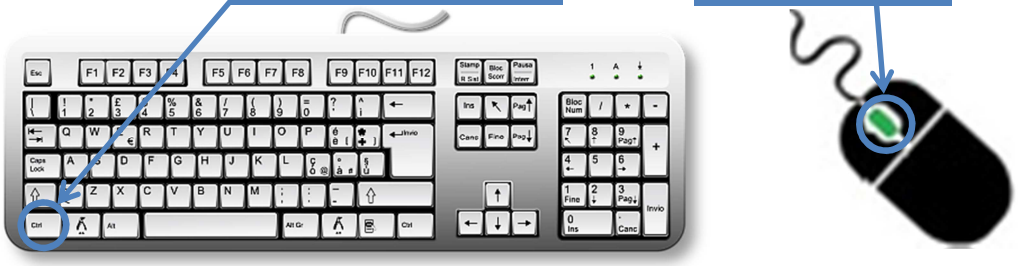

#### **Lire les documents à consulter**

Les documents à consulter pour réaliser l'activité apparaissent sous forme d'images agrandissables. Pour afficher le document dans une nouvelle fenêtre, cliquez sur la loupe, en bas à droite de l'image.

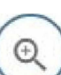

**Attention :** dans certaines activités, les documents à consulter apparaissent dans des onglets en haut de l'écran. Cliquez sur les onglets pour passer d'un document à l'autre ou revenir à votre texte.

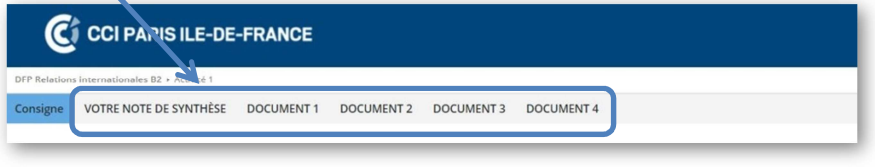

#### **INTERAGIR À L'ORAL (IO)**

La partie « Interagir à l'oral » comprend deux activités : une activité d'interaction (Activité 1) et une activité de présentation (Activité 2).

Vous préparez les deux activités « Interagir à l'oral » dans une salle de préparation surveillée.

En règle générale, vous disposez d'un temps global pour préparer les deux activités, puis vous présentez devant l'examinateur les deux activités l'une après l'autre.

Dans certains cas rares, le centre d'examen peut organiser les épreuves « Interagir à l'oral » de telle façon que vous préparez une première activité, puis vous la présentez devant l'examinateur, avant de préparer la seconde activité puis de la présenter devant l'examinateur.

Dans tous les cas, le temps de préparation et de passation imparti pour chaque activité est indiqué sur le sujet d'examen.

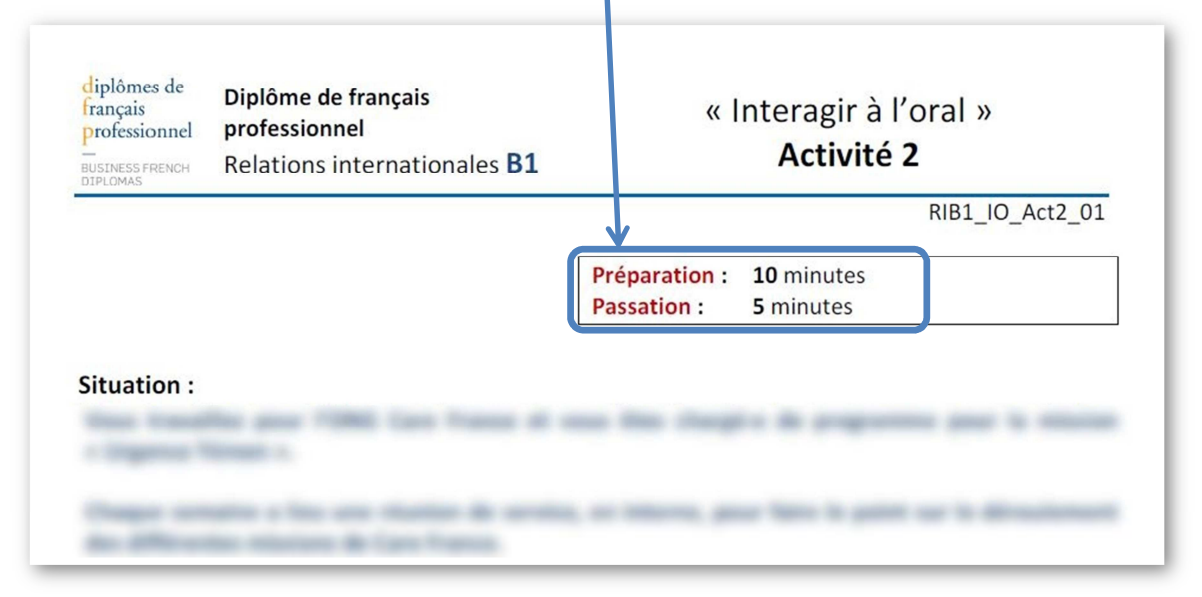

**Attention :** Le temps de préparation est indicatif : vous pouvez passer plus ou moins de temps que ce qui est indiqué, dans la limite stricte du temps global imparti (temps global imparti = temps indicatif pour l'activité 1 + temps indicatif pour l'activité 2).

Le temps de passation doit être strictement respecté (+/- 30 secondes).

Vous êtes autorisé-e à utiliser un dictionnaire papier, unilingue ou bilingue, pendant toute la durée des épreuves (préparation et passation).

Vous pouvez utiliser les feuilles de brouillon fournies par le surveillant et conserver ces notes jusqu'à la fin de la passation.

Puis, vous êtes accompagné-e en salle de passation pour présenter l'une après l'autre (dans le respect du temps imparti pour la passation de chaque activité) les deux activités que vous avez préparées.

L'examinateur vous accueille, il anime l'échange et évalue votre performance pour chacune des deux activités.

**12**

### **B. LE JOUR DE L'EXAMEN**

#### **COMPRENDRE ET TRAITER L'INFORMATION (CTI)**

#### **1. Conditions d'accès et matériel autorisé**

#### **Conditions d'accès aux épreuves de l'examen**

Pour accéder aux épreuves, vous devez présenter au surveillant de la session d'examen

- votre pièce d'identité avec photo et signature (passeport valide / pièce d'identité nationale)
- votre convocation à votre nom

#### **Matériel autorisé**

Lors de la passation d'un Diplôme de français professionnel en version électronique, vous disposez d'un poste informatique individuel incluant

- un écran d'ordinateur
- un clavier [
- $\overline{C}$  une souris
- des écouteurs branchés sur l'ordinateur
- des feuilles de brouillon
- un stylo  $\mathbb{Z}$
- un dictionnaire papier français ou français-autre langue (si vous le souhaitez)

Au cours de la passation, vous pouvez prendre des notes sur votre feuille de brouillon. Les feuilles de brouillon sont **fournies par le centre agréé**, et toutes les feuilles de brouillons, utilisées ou non, sont **récupérées par le surveillant** de la session d'examen à la fin des épreuves.

#### **Consignes à respecter durant les épreuves**

- Éteignez votre téléphone portable et tout autre appareil électronique.
- Aucun effet personnel ne doit rester en évidence ou sur la table pendant les épreuves, à l'exception de votre pièce d'identité.
- Vous ne devez pas communiquer avec d'autres candidats.
- Aucune sortie n'est autorisée pendant toute la durée de passation des épreuves.

#### **Compétences requises en informatique**

Il n'est pas nécessaire d'être expert en informatique pour passer les épreuves sur ordinateur. Il suffit d'être capable de

- taper un texte sur un clavier
- utiliser une souris d'ordinateur pour
	- o cliquer sur un écran,
	- o passer d'un onglet à l'autre (comme sous Excel),
	- glisser-déposer un élément mobile dans un tableau à l'écran ou sélectionner une réponse sur un menu déroulant (cf. 5. Typologie des activités, p 9).

**14**

#### **Adaptations pour les candidat-e-s ayant des besoins spéciaux**

La passation du Diplôme implique que vous passiez les deux séries d'activités (Comprendre et traiter l'information et Interagir à l'oral) lors de la même session.

En cas **d'impossibilité** médicalement prouvée, vous devez présenter à la CCI Paris Ile-de-France – Le Français des affaires un certificat médical, sur la base duquel la CCI Paris Ile-de-France – Le Français des affaires pourra établir un document expliquant que vous ne pouvez pas passer le Diplôme.

En cas d'**incapacité partielle** médicalement prouvée, des aménagements sont possibles en fonction du type de handicap et des recommandations médicales : aménagement de l'outil de passation (taille d'affichage, hauteur du son) ou aménagement des conditions de passation : allongement du temps imparti, salle de passation individuelle ou désignation d'un assesseur par le centre d'examen agréé.

En cas d'absence à une session d'examen provoquée par un cas de **force majeure**, et sous réserve de la présentation au centre d'examen agréé d'un justificatif digne de foi, vous pourrez vous réinscrire sans frais supplémentaire à une session ultérieure organisée par le centre d'examen agréé.

#### **2. Lancement de l'examen**

Pour accéder à l'examen, vous devez vous identifier avec un **code d'accès** sur l'écran d'accueil. Ce code d'accès unique vous est communiqué par le responsable DFP ou le surveillant de l'examen.

Saisissez votre code et cliquez sur « **Commencer** ». Une page blanche s'affiche (de 1 à 20 secondes) suivie d'une page « *Préchargement des fichiers multimédias* » (barre de progression jusqu'à 100%).

#### **3. Navigation**

#### **Commencer l'examen**

Pour débuter l'épreuve, cliquez sur le bouton « **Terminer** », en bas à droite de l'écran d'accueil.

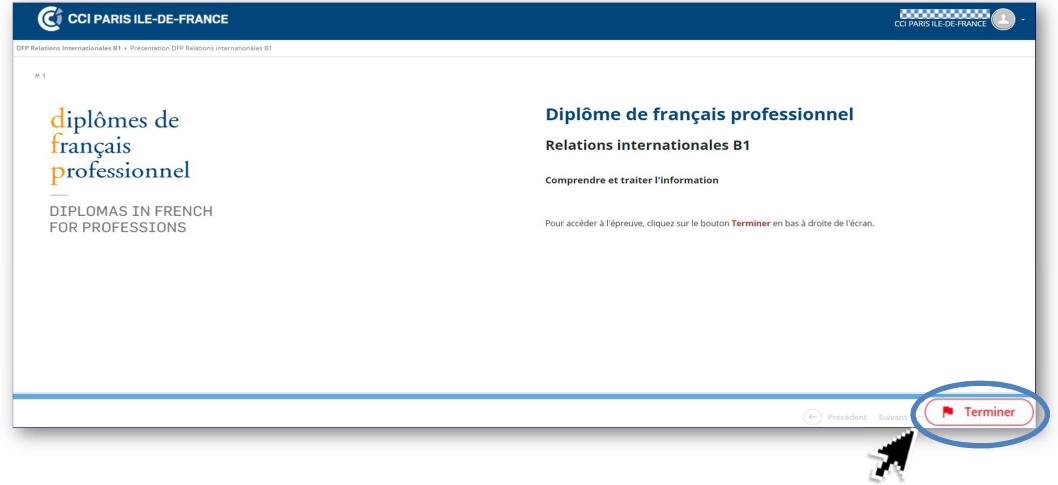

#### **Passer d'une partie de l'examen à l'autre**

Une partie est composée d'un groupe d'activités (de 1 à 3 activités) chronométré : vous disposez d'un temps prédéterminé pour réaliser toutes les activités de cette partie. L'ordre de passation des différentes parties est imposé.

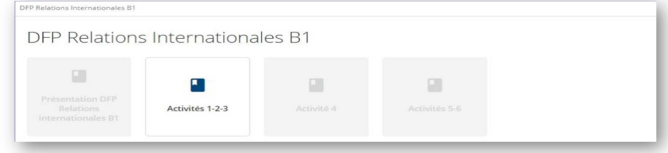

Pour passer d'une activité à l'autre dans cette partie, utilisez les boutons ← Précédent ou Suivant →, en bas à droite de l'écran.

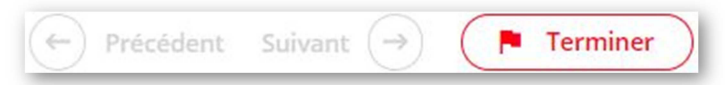

Lorsque vous avez réalisé toutes les activités d'une partie, vous pouvez enregistrer vos réponses et passer à la partie suivante en cliquant sur « **Terminer** ».

**Attention**, une fois que vous avez quitté une partie, vous ne pouvez plus revenir en arrière et modifier vos réponses.

#### **Faire défiler le texte verticalement**

Pour faire défiler le texte verticalement (vers le bas ou vers le haut), faites glisser l'ascenseur situé à droite de l'écran, ou utilisez la roulette de votre souris (si elle en possède une) après avoir cliqué une fois sur l'écran (cf. illustration ci-dessous).

#### **Chronomètre et barre de progression**

En haut à droite de l'écran, le chronomètre (compte à rebours) se déclenche automatiquement au début d'une partie de l'examen. Il marque le temps qui reste jusqu'à la fin de cette partie. Lorsque ce temps est écoulé, les réponses sont enregistrées automatiquement et la partie est close (cf. illustration ci-dessous).

En bas de l'écran, la barre de progression indique graphiquement le nombre d'activités déjà traitées par rapport à l'ensemble des activités de cette partie. La barre est donc totalement bleue lorsque vous avez répondu à toutes les activités de cette partie.

Vous pouvez réaliser les différentes activités d'une partie dans l'ordre ou dans le désordre. Vous pouvez revenir à une activité précédente et modifier vos réponses jusqu'à la fin du temps imparti pour cette partie de l'examen. Attention à bien utiliser le temps dont vous disposez : répartissez-le entre les activités en fonction de votre stratégie !

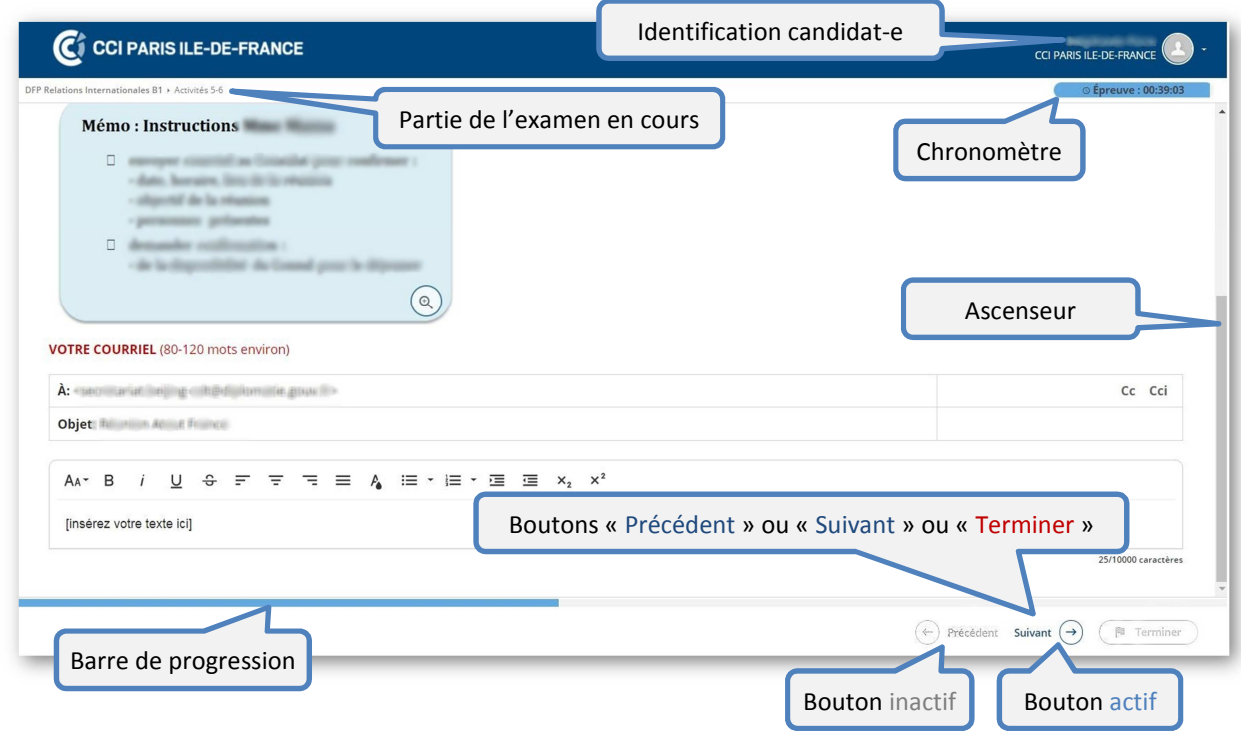

#### **En cas de difficulté pendant l'examen**

En cas de difficulté pendant l'examen, **signalez-vous** immédiatement **au surveillant / à la surveillante** qui vous indiquera que faire.

#### **4. Terminer l'examen**

Si vous avez terminé la partie de l'examen avant la fin du temps imparti, vous pouvez enregistrer vos réponses et clore cette partie en cliquant sur le bouton « **Terminer** » situé en bas à droite de l'écran. Ce bouton apparaît uniquement lorsque toutes les pages des activités de cette partie ont été vues à l'écran (même si vous n'avez pas répondu à toutes les activités).

Lorsque vous cliquez sur le bouton « **Terminer** » avant la fin du temps imparti pour cette partie de l'examen, une demande de confirmation s'affiche :

*« Il vous reste 00 :04 :27 minutes. Êtes-vous sûr(e) de vouloir terminer l'activité ? ».*  Vous pouvez alors cliquer sur « Annuler » ou « Ok ».

**Attention**, lorsque vous cliquez sur le bouton « **Terminer** », toutes vos réponses à toutes les activités de cette partie sont envoyées en même temps. Il n'est pas possible de revenir ensuite sur l'écran des activités et de modifier ou compléter ses réponses.

Utilisez le bouton « **Terminer** » uniquement lorsque vous avez répondu à toutes les activités auxquelles vous pouviez répondre dans cette partie.

**Attention** : lorsque vous avez terminé l'examen, **signalez-vous au surveillant / à la surveillante** qui récupérera vos **feuilles de brouillon** et qui réinitialisera le poste informatique.

#### **INTERAGIR À L'ORAL (IO)**

La partie « Interagir à l'oral » comprend deux activités : une activité d'interaction (Activité 1) et une activité de présentation (Activité 2).

Vous préparez les deux activités « Interagir à l'oral » dans une salle de préparation surveillée.

Dans la salle de préparation, vous pouvez utiliser le matériel suivant :

- des feuilles de brouillon
- un stylo  $\mathscr{P}$
- un dictionnaire papier français ou français-autre langue (si vous le souhaitez)

Après la préparation, vous êtes accompagné-e en salle de passation pour présenter l'une après l'autre devant un examinateur les deux activités que vous avez préparées.

Les entretiens sont enregistrés.

À la fin de la passation, vous devez **laisser à l'examinateur** les **sujets d'examen** (activités 1 et 2) et vos **feuilles de brouillon**. Ces feuilles de brouillon seront détruites, elles ne sont pas utilisées par l'examinateur pour vous évaluer.

En complément à ce Guide du candidat, consultez les

#### **TUTORIELS POUR LES DIPLÔMES DE FRANÇAIS DES RELATIONS INTERNATIONALES**

**https://www.lefrancaisdesaffaires.fr/tests-diplomes/se-preparer/tutoriels-dfp/relations-internationales/** 

# diplômes de<br>français<br>professionnel

**DIPLOMAS IN FRENCH FOR PROFESSIONS** 

#### *Le français des affaires*

Chambre de commerce et d'industrie de région Paris Île-de-France 8 avenue de la Porte de Champerret 75838 PARIS Cedex 17 France

> Courriel : francais@cci-paris-idf.fr Site internet : http://www.lefrancaisdesaffaires.fr

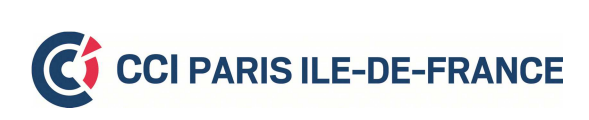